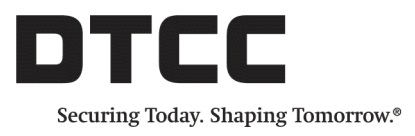

# **CTM™**

### **PRODUCT RELEASE INFORMATION: UI 4.0 RELEASE 9**

JULY19, 2019

This document describes enhancements in Release 9 of the CTM™ User Interface 4.0 (UI).

# **New Block and Allocation Fields for Debt and Equity Asset Classes**

Several new fields are added to the Block and Allocation views in the UI 4.0. The new block fields are either equity option fields for the equity asset class or US Depository data fields. The new allocation fields support the OASYS™ service stepout process.

### **Equity Options: New Block Fields**

The following fields are new for blocks:

- <sup>l</sup> *Option Type*
- <sup>l</sup> *Option Expiration Date*
- <sup>l</sup> *Option Delivery Method* <sup>l</sup> *Option Strike Price*
- <sup>l</sup> *Option Security ID*
- <sup>l</sup> *Option Premium Amount*
- <sup>l</sup> *Option Exchange*
- 

The new fields are available in the Trade Exceptions view for Equity, Debt, and Combined views across the Block Mismatched, Not Matched, and All Exceptions tabs. They are also available on the Trade Side Details.

[Figure](#page-0-0) 1 depicts the new block equity option fields in the UI.

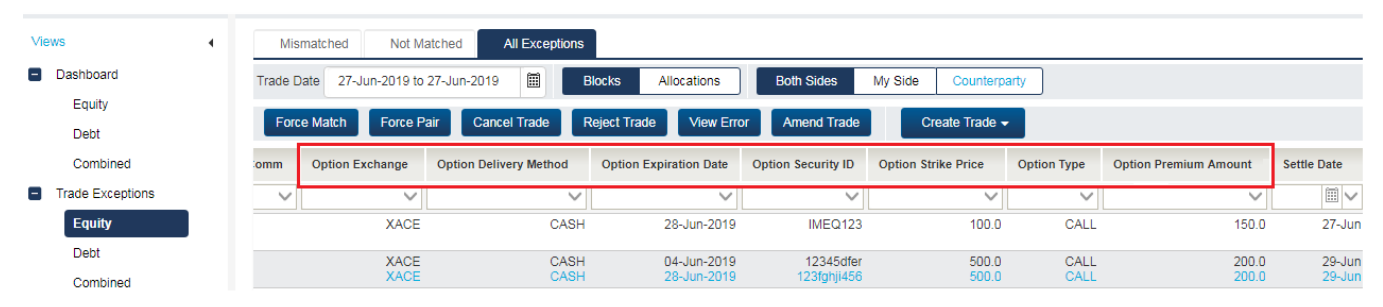

<span id="page-0-0"></span>*Figure 1 New Block Fields for Equity Options*

#### **Creating a Trade with the New Equity Option Fields**

The equity option fields are optional and available to buy-side and sell-side clients when creating a trade.

#### **To populate the new block fields:**

Populate the *Financial Instrument* field with OPTC or OPTS as shown in [Figure](#page-1-0) 2.

|                       | Create a Block: Equity - Standard Template |                           |                            |                                     |  |
|-----------------------|--------------------------------------------|---------------------------|----------------------------|-------------------------------------|--|
|                       |                                            |                           | Standard Template > Equity | $\checkmark$                        |  |
| <b>∧</b> Primary Info |                                            |                           |                            | <b><i>C</i>h</b> Copy this Template |  |
|                       | <b>Financial Instrument</b> *              | <b>OD</b>                 | $\checkmark$<br>w          |                                     |  |
|                       | <b>Executing Broker</b>                    | Description<br>Code       |                            |                                     |  |
|                       | Buy/Sell <sup>®</sup>                      | Options Contracts<br>OPTC |                            |                                     |  |
|                       |                                            | Options Shares<br>OPTS    |                            |                                     |  |
|                       | <b>Trade Date</b>                          | 27-Jun-2019<br>團          |                            |                                     |  |

<span id="page-1-0"></span>*Figure 2 Financial Instrument Options of OPTC or OPTS*

[Figure](#page-1-1) 3 shows the new Equity Options section of the Create a Block: Equity - Standard Template screen.

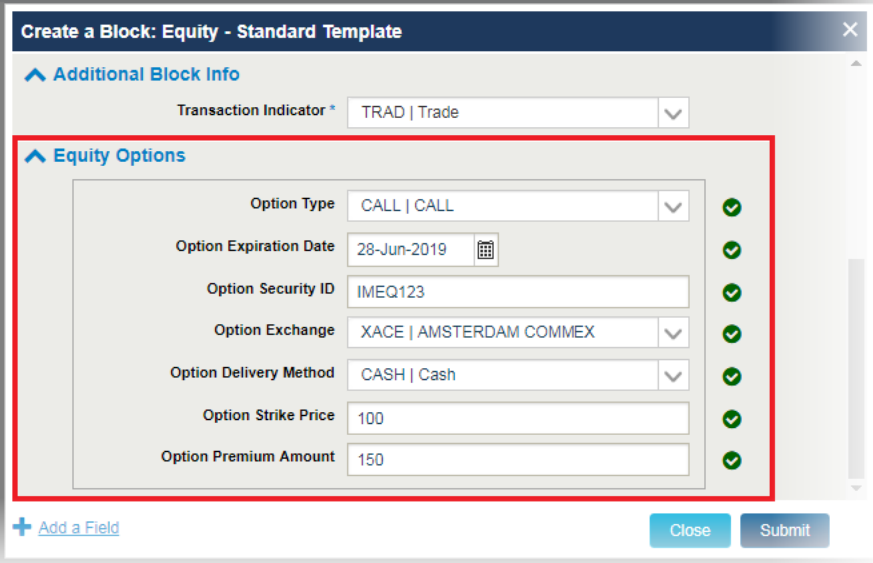

<span id="page-1-1"></span>*Figure 3 Creating a Block*

### **US Depository Data: New Allocation Fields**

The new US Depository Data fields identify the status of transactions settling in the US to determine which trades need to be communicated to custodians versus which trades are communicated and submitted for settlement using TradeSuite ID and the DTC.

This release introduces the following new US Depository Data fields for the Allocation views:

- TM Detail Internal Reference Number
- TM Block Internal Reference Number
- TradeMatch Status (investment managers only)

The new fields are available in the Trade Exceptions view for Equity, Debt, and Combined views across the Allocation Mismatched, Not Matched, and All Exceptions tabs. They are also available on the Trade Side Details.

Clients need to identify if there is a downstream issue in Trade Match after a trade has reached a *MATCH AGREED (MAGR)* status in CTM. If any issues exist, clients can address them by sorting and filtering trades by the new *TradeMatch Status* in the Match Agreed view. The Trade Match status can be one of the following:

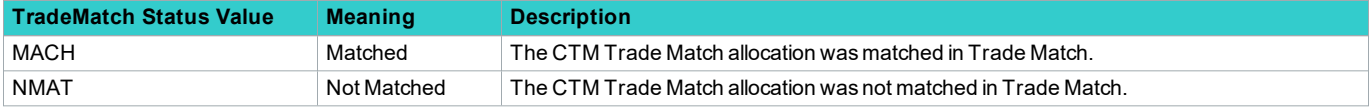

#### **Investment Manager View**

[Figure](#page-2-0) 4 depicts the new allocation Depository Data fields for investment managers for USDA.

|                      | $\square$ $\times$<br><b>Trade Side Details</b> |                                           |                   |                                            |         |              |          |                          |                       |                     |              |  |  |  |
|----------------------|-------------------------------------------------|-------------------------------------------|-------------------|--------------------------------------------|---------|--------------|----------|--------------------------|-----------------------|---------------------|--------------|--|--|--|
|                      |                                                 |                                           |                   | <b>Both Sides</b>                          | My Side | Counterparty |          |                          |                       | 소                   |              |  |  |  |
| <b>Master Ref</b>    | Days Accr                                       | Coupon R                                  | <b>Maturity D</b> | <b>Dated Date</b>                          | Yield   |              | Sec Type | <b>Trade Cond</b>        | <b>Total Comm</b>     | <b>Block Err</b>    |              |  |  |  |
| IM20190718           | <b>COMM</b>                                     |                                           |                   |                                            |         |              |          |                          |                       |                     |              |  |  |  |
| <b>ID Net Number</b> |                                                 | <b>TM Block Internal Reference Number</b> |                   | <b>TM Detail Internal Reference Number</b> |         |              |          | <b>TradeMatch Status</b> | <b>Confirm Number</b> |                     |              |  |  |  |
| 00000919             |                                                 |                                           | 1068              |                                            |         | 568          |          | <b>NMAT</b>              |                       |                     |              |  |  |  |
|                      |                                                 |                                           |                   |                                            |         |              |          |                          |                       |                     | $\mathbf{v}$ |  |  |  |
| ∢                    |                                                 |                                           |                   |                                            |         |              |          |                          |                       |                     |              |  |  |  |
|                      |                                                 |                                           |                   |                                            |         |              |          | <b>Close</b>             | <b>View SSI</b>       | <b>Cancel Trade</b> |              |  |  |  |

<span id="page-2-0"></span>*Figure 4 Investment Manager View of New Allocation Depository Data*

#### **Broker/Dealer View**

[Figure](#page-2-1) 5 depicts the new allocation Depository Data fields for broker/dealers for USDI.

|                      | <b>Trade Side Details</b> |             |                       |                            |                                                      |         |                               |              |                                                          | $\Box$ $\times$            |
|----------------------|---------------------------|-------------|-----------------------|----------------------------|------------------------------------------------------|---------|-------------------------------|--------------|----------------------------------------------------------|----------------------------|
|                      |                           |             |                       |                            | <b>Both Sides</b>                                    | My Side | Counterparty                  |              |                                                          | ᆂ                          |
|                      | <b>Master Ref</b>         | Days Accr   | Coupon R              | <b>Maturity D</b>          | <b>Dated Date</b>                                    | Yield   |                               | Sec Type     | <b>Trade Cond</b>                                        | Party Cap                  |
|                      |                           |             | 10.001<br>10.001      | 30-Jul-2019<br>30-Jul-2019 | 01-Aug-2019 69.1582 CURR<br>01-Aug-2019 69.1582 CURR |         |                               |              | <b>CORP</b><br><b>BTMI</b><br><b>CORP</b><br><b>BTMI</b> | <b>BAGN</b><br><b>BAGN</b> |
|                      | <b>Affirm Status</b>      |             | <b>Confirm Number</b> | <b>Control Num</b>         | <b>Eligibility Status</b>                            |         | <b>USDI Notification Stat</b> |              | <b>ID Net Number</b>                                     | <b>Settle Mode</b>         |
|                      |                           | <b>AFMD</b> | 70103                 | 302349929                  | <b>INEL</b>                                          |         |                               | <b>AFAC</b>  | 00000719                                                 | <b>NETS</b>                |
|                      |                           |             |                       |                            |                                                      |         |                               |              |                                                          |                            |
| $\blacktriangleleft$ |                           |             |                       |                            |                                                      |         |                               |              |                                                          |                            |
|                      |                           |             |                       |                            |                                                      |         |                               | <b>Close</b> | <b>View SSI</b>                                          | <b>Cancel Trade</b>        |

<span id="page-2-1"></span>*Figure 5 Broker/Dealer View of New Allocation Depository Data*

#### **Adding US Depository Data Fields to the Allocation Views**

To add the new fields to any of the Allocation views, click **Choose Columns** from Allocations Trade Exceptions view— Equity, Debt, or Combined—or from within the Trade Side Details window. With the Change Column Preferences dialog box open, select **View by Category → USDI Settlement**, which lists all of the US Depository Data fields that can be added to the Allocation view.

[Figure](#page-3-0) 6 shows the Change Column Preferences dialog box with the available USDI Settlement column selection.

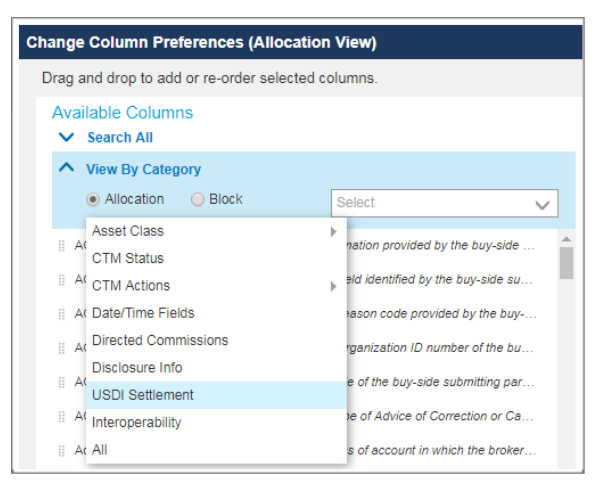

*Figure 6 USDI Settlement Category*

#### <span id="page-3-0"></span>**Important**

Although USDI Settlement appears on both the Block and Allocation View for Change Column Preferences, the new fields are only populated on the Allocation View.

The table below provides more information on the population on the fields in UI 4.0 for a USDA investment manager.

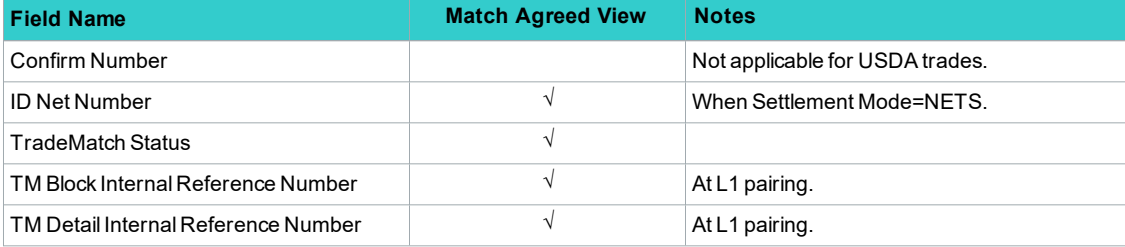

### **Stepout: New Block and Allocation Fields**

OASYS supports give-ups by offering allocations to multiple broker/dealers through a stepout processing feature for both equity and debt (fixed income) instruments. Investment managers use stepouts to direct commission dollars from an executing broker to another broker, the stepin broker.

CTM UI 4.0 now supports stepout functionality through the addition of new block and allocation fields.

#### **Stepouts: New Block Fields**

The following fields are new for blocks:

- Step Out Indicator—Indicates if the block contains one or more stepped out allocations.
- *Step Out Broker* —Indicates the broker stepping out from the stepout trade and settling the regular trade

[Figure](#page-4-0) 7 shows the new block fields in the UI.

|                   | Mismatched           | <b>Not Matched</b>         |                     | <b>All Exceptions</b> |                |                   |                 |                         |
|-------------------|----------------------|----------------------------|---------------------|-----------------------|----------------|-------------------|-----------------|-------------------------|
| <b>Trade Date</b> |                      | 28-May-2019 to 28-May-2019 |                     | 圃<br><b>Blocks</b>    | Allocations    | <b>Both Sides</b> | My Side         | Counterparty            |
|                   | <b>Force Pair</b>    | <b>Cancel Trade</b>        | <b>Reject Trade</b> |                       | Create Trade - |                   |                 |                         |
| $\mathbf{\Omega}$ | 單                    | <b>Exec Broker</b>         | Sec Code A:         | Security              | <b>B/S</b>     | Step Out I        | Step Out B      | Total Trd A             |
|                   | $\sqrt{2}$           | $\checkmark$               | $\checkmark$        | $\checkmark$          | $\checkmark$   | $\checkmark$      | $\checkmark$    | $\checkmark$            |
| $^\circledR$      | $\qquad \qquad \Box$ | IQATSORG67                 | 200300200           | <b>GLOBAL SA</b>      | <b>SELL</b>    | <b>STEPIN</b>     | NJAUSBI67XX     | 293,004.00              |
|                   | $\Box$               | IQATSORG67                 | 200300200           | GLOBAL SA             | <b>SELL</b>    | <b>STEPIN</b>     | Party Role STOU | Party Value NJAUSBI67XX |
|                   |                      |                            |                     |                       |                |                   | Party Type BIC  |                         |

<span id="page-4-0"></span>*Figure 7 New Block Fields for Stepouts*

#### **Step-outs: New Allocation Fields**

The following fields are new for allocations:

- Allocation Stepped Out—Flag that indicates if the allocation is stepped out by the investment manager.
- Stepin Broker—Indicates that the broker is stepping in for a portion of the trade allocation after the trade has been executed by the executing broker.
- <sup>l</sup> *Stepin Broker MPID*—Market participant ID associated with the *Stepin Broker.*
- <sup>l</sup> *Stepin Account ID*—Actual Account ID pertaining to the *Stepin Broker.*

[Figure](#page-4-1) 8 shows the Allocation new fields in the UI.

| Mismatched         | Not Matched                                                                                                    |                     | <b>All Exceptions</b> |            |                        |                          |                               |                      |  |  |  |  |  |  |
|--------------------|----------------------------------------------------------------------------------------------------|---------------------|-----------------------|------------|------------------------|--------------------------|-------------------------------|----------------------|--|--|--|--|--|--|
| <b>Trade Date</b>  | 目<br><b>Both Sides</b><br>27-May-2019 to 27-May-2019<br><b>Blocks</b><br><b>Allocations</b><br>My Side<br>Counterparty |                     |                       |            |                        |                          |                               |                      |  |  |  |  |  |  |
| <b>Force Match</b> | <b>Cancel Trade</b>                                                                                                    | <b>Reject Trade</b> | <b>View Error</b>     |            |                        |                          |                               |                      |  |  |  |  |  |  |
| <b>Qty Alloc</b>   | <b>Trd Amt</b>                                                                                                    | Fees                | Accrued In            | Alloc Part | Stepin Broker MPID + 1 | <b>Stepin Account ID</b> | <b>Allocation Stepped Out</b> | <b>Stepin Broker</b> |  |  |  |  |  |  |
| $\checkmark$       | $\checkmark$                                                                                                    | $\checkmark$        | $\checkmark$          |            | $\checkmark$           | $\checkmark$             | $\checkmark$                  | $\checkmark$         |  |  |  |  |  |  |
| 100.0              | 393.004.25                                                                                                    | 3.50                | 1,000.00              |            | <b>AAAA</b>            | ACCT001                  | Y                             | IQATSBI67XX          |  |  |  |  |  |  |
|                    |                                                                                                    |                     |                       |            |                        |                          |                               |                      |  |  |  |  |  |  |

<span id="page-4-1"></span>*Figure 8 New Allocation Fields for Stepouts*

#### **Stepout Process**

The new fields help CTM UI 4.0 brokers to identify a trade as a stepout or stepin trade through the *Step Out Indicator* and to identify which allocations are stepped out (*Allocation Stepped Out*) and to which broker (*Stepin Broker*). For brokers with clients ready to process stepouts using CTM, but have not implemented the functionality, UI 4.0 provides an option for them to process stepout trades to *MATCH AGREED (MAGR)* by submitting trade details for stepped out allocations.

- The investment manager submits a trade that includes the matching of a stepout trade and the subsequent generation of stepin trades.
- Using CTM UI 4.0, the broker can identify which CTM trades are stepouts, including which allocations are stepped out and to which broker.
- <sup>l</sup> Brokers subscribed to CTM Stepouts and with the Manual Entry submission role can use an **Accept Stepout** button to manually process allocations.
- The stepin broker receives auto-generated trade allegations for the allocations grouped into a block

[Figure](#page-5-0) 9 highlights the **Accept Stepout** button.

|                        |                                                  | <b>Trade Side Details</b>  |                            |                            |                            |                    |                 |                        |                  |                            |                     |                |                     | $\Box$ $\times$ |
|------------------------|--------------------------------------------------|----------------------------|----------------------------|----------------------------|----------------------------|--------------------|-----------------|------------------------|------------------|----------------------------|---------------------|----------------|---------------------|-----------------|
|                        |                                                  |                            |                            |                            | <b>Both Sides</b>          |                    | My Side         | Counterparty           |                  |                            |                     |                |                     | ᆂ               |
|                        | ▦                                                | <b>Match Agrd</b>          | <b>Block Status</b>        | Investmen                  | Complete                   | <b>Asset Class</b> |                 | <b>Sec Code</b>        | <b>Security</b>  | B/S                        | <b>Qty Type</b>     | Qty            |                     | Pri             |
| $-$                    | $\Box$                                           | <b>NMAG</b><br><b>NMAG</b> | <b>MACH</b><br><b>MACH</b> | LDAPSOAG<br>LDAPSOAG       | <b>INCP</b><br><b>COMP</b> |                    | DBT<br>DBT      | 200300200<br>200300200 | <b>GLOBAL SA</b> | <b>BUYI</b><br><b>BUYI</b> | FAMT<br><b>FAMT</b> |                | 100.0<br>100.0      |                 |
|                        | m                                                | <b>Alloc Status</b>        |                            | <b>CTM Trade Detail ID</b> | $AcctID + 1$               |                    |                 | <b>Alloc Qty Type</b>  | <b>Qty Alloc</b> | <b>Allocation Steppe</b>   |                     | <b>Trd Amt</b> |                     | F               |
|                        | $\begin{array}{c} \hline \textbf{M} \end{array}$ |                            | <b>NMAT</b>                | 29                         |                            | <b>STEPOUT</b>     |                 | <b>FAMT</b>            |                  | 100.0                      | Y                   |                |                     | $\sim$          |
| $\left  \cdot \right $ |                                                  |                            |                            |                            |                            |                    |                 |                        |                  |                            |                     |                |                     |                 |
|                        |                                                  |                            |                            |                            |                            | <b>Close</b>       | <b>View SSI</b> | <b>View Error</b>      |                  | <b>Accept Stepout</b>      | <b>Reject Trade</b> |                | <b>Cancel Trade</b> |                 |

<span id="page-5-0"></span>*Figure 9 New Accept Stepout Button*

[Figure](#page-5-1) 10 shows the stepped out allocation after clicking the **Accept Stepout** button.

| <b>Match Agreed</b> |               |               |                    |              |                        |              |              |                        |                    |              |                 |                   |
|---------------------|---------------|---------------|--------------------|--------------|------------------------|--------------|--------------|------------------------|--------------------|--------------|-----------------|-------------------|
| <b>Trade Date</b>   | 18-Jun-2019 图 | <b>Blocks</b> | <b>Allocations</b> | My Side      |                        |              |              |                        |                    |              |                 |                   |
| Alloc Settl         | Settle Cond   | PSET          | Client Allo        | Alloc Part   | Stepin Bro Qty Alloc v |              | Alloc Qty    | Investment Mana        | <b>Exec Broker</b> | CTM Trade    | CTM Trade       | <b>Trade Curr</b> |
| $\checkmark$        | $\checkmark$  | $\checkmark$  | $\checkmark$       | $\checkmark$ |                        | $\checkmark$ | $\checkmark$ |                        | $\checkmark$       | $\checkmark$ | $\checkmark$    | $\checkmark$      |
|                     |               |               | 29                 |              |                        | 100.0        | FAMT         | LDAPSOAG067 NJAUSORG67 |                    | 33           | 30 <sub>1</sub> | <b>USD</b>        |

<span id="page-5-1"></span>*Figure 10 Stepped Out Allocation*

# **Related Documents and Training**

For related documents and training in the DTCC Learning Center, go to [Institutional](https://dtcclearning.com/products-and-services/menu-institutional-trade-matching/menu-ctm.html) Trade Processing  $\rightarrow$  CTM.

# **Questions?**

The DTCC Client Center provides general assistance and technical help. Visit [www.dtcc.com/client-center](http://www.dtcc.com/client-center) to:

- Enter a service request or check the status of an existing service request
- Search the knowledge base
- Obtain contact information

#### **Copyright© 2019 The Depository Trust & Clearing Corporation ("DTCC"). All rights reserved**.

This work (including, without limitation, all text, images, logos, compilation and design) is proprietary and protected by copyright, and is for the exclusive use of users authorized by DTCC. If this work is received from DTCC in any electronic medium, authorized users of this work are granted a limited, non-exclusive, non-transferable, non-sublicensable and freely revocable license to make reproductions and transmissions necessary for downloading and storage of this work on the users' computers and to print one or more paper copies from the electronic version for their own use. Other than to this limited extent, no part of this work (including any paper copies thereof or print versions thereof) may be printed, copied, altered, modified, posted, reproduced, displayed, published, sold, licensed, used or distributed (including by transmission) in any form or by any means, or stored in any information storage and retrieval system, without DTCC's prior written permission.

"DTCC" is the brand name under which certain affiliates of The Depository Trust & Clearing Corporation provide services in particular geographic areas. The Depository Trust & Clearing Corporation does not provide services to clients. Each of The Depository Trust & Clearing Corporation's affiliates is a legally separate and independent entity, and each is subject to the laws and regulations of the particular country in which it operates. Please see [www.dtcc.com](http://www.dtcc.com/) for more information on the legal structure of The Depository Trust & Clearing Corporation and its related entities.

All product or service names are the property of their respective owners.

**Publication Date**: July 19, 2019 **Publication Code**: CT806 **Service**: CTM **Title**: Product Release Information: UI 4.0 Release 9